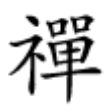

پیاده این این این اینترنت است به این این بروژه این بروژه

# **IOTHER Windows 10 IoT [کاربردی استفاده کنیم؟](https://www.shabakeh-mag.com/information-feature/iot/16649/windows-10-iot-%DA%86%DB%8C%D8%B3%D8%AA-%D9%88-%DA%86%DA%AF%D9%88%D9%86%D9%87-%D8%A7%D8%B2-%D8%A2%D9%86-%D8%A8%D9%87-%D8%B4%DA%A9%D9%84-%DA%A9%D8%A7%D8%B1%D8%A8%D8%B1%D8%AF%DB%8C-%D8%A7%D8%B3%D8%AA%D9%81%D8%A7%D8%AF%D9%87-%DA%A9%D9%86%DB%8C%D9%85%D8%9F)**

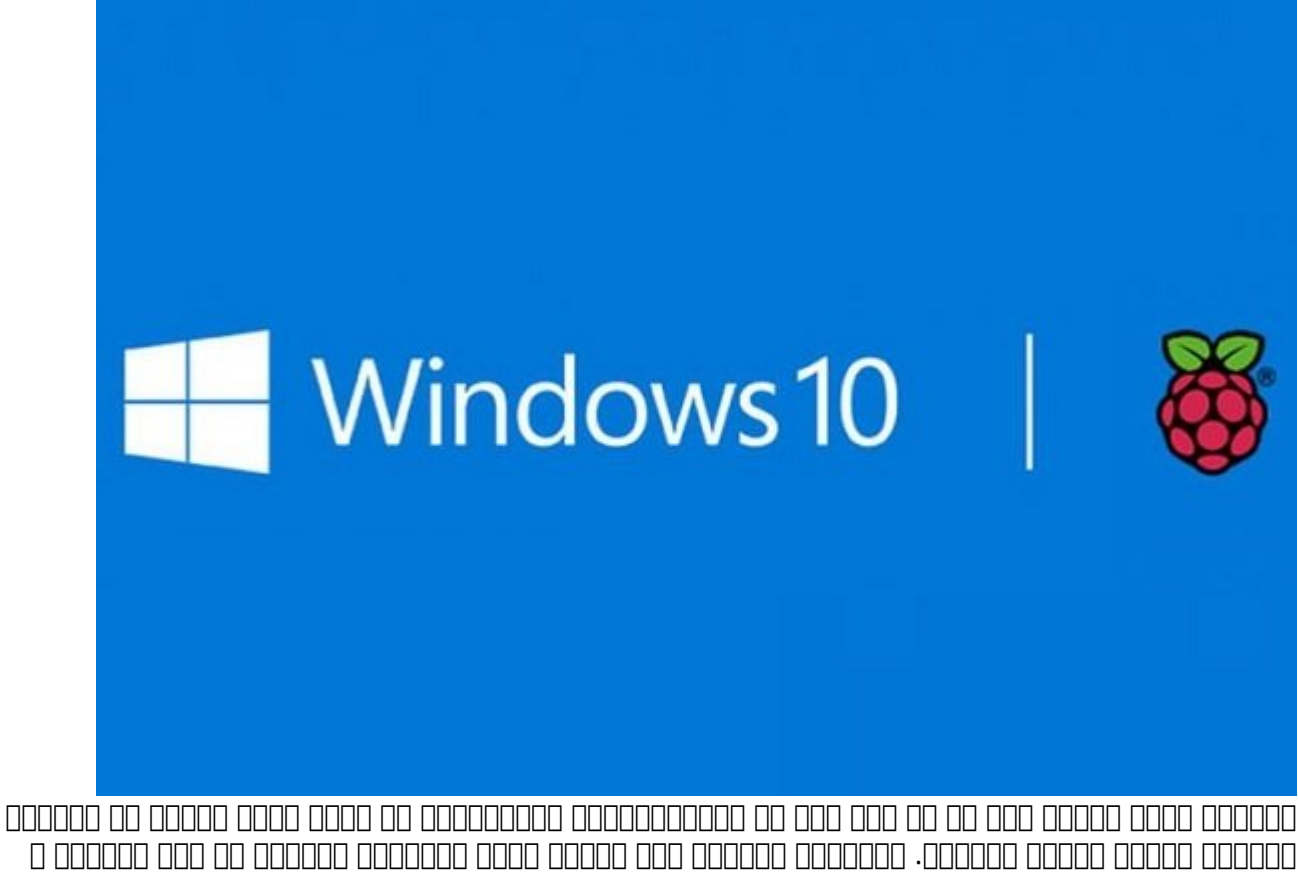

کارهای بزرگی انجام میدهند. زمانیکه درباره این بردها صحبت میکنیم، نگاهها به سمت لینوکس و متنباز دوخته میشود، اما مایکروسافت برای این بردهای کوچک نسخه خاصی از سیستمعامل ویندوز بهنام IoT 10 Windows را طراحی کرده که به توسعهدهندگان اجازه میدهد برنامههای جالبی برای این بردها طراحی کنند.

برخی از توسعهادهان سوال میکنند که شونه باید که پیشها باید که خوانهای باید از سیستما با باید از سیستمان با بورد استفاده کرد. مضمن مناطق کرد به باشد کرد و به افرادی که باشد که بهطور می باشد که به به به به به به به به به به در مامونه موموم و روزانهای مومونه و ارتباط هم مومونه میکنند و این اینترنت دانلود میکنند به جای آن این آنکه کام گان انقیمت است این با تمامات است با تمام است با است به ساخت به سراغ بورد بورد بورد بورد بورد بورد را پیکربندی ب میکنندن سیستمان میکنند، سیستمان میکنند، است میکنند، بوردان این این استان میکنند وایفای میکنند و این متصل میکنند دان میکنند. در این مقاله این مقاله از این مقالها مقالها و در این مقالها و در قالها و در قالب یک پروژه عملی و د ین این این این این این این این این این برنامهای این برنامهای این این این این مین این این این این یک بورد این ا رزبریپای بررسی کنیم.

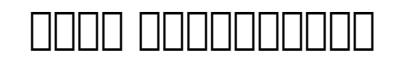

برای برای با برای به ملزومات زیر به ملزومات زیران با با ملزومات

- کامپیوتر شخصی که سیستمعامل ویندوز 10 روی آن نصب شده است.
	- מסמם ממסמ מסת 2 מסמם מס מסמם מסמסם.
		- $\Box$ החרות החתחת החתחת 8 החתחתחת.
			- $\Box$ HDMI $\Box$
			- کابل اترنت.
- یک مانیتور برای اتصال بورد به مانیتور و یک مانیتور برای اتصال به کامپیوتر شخصی
	- نصب ویژوال استودیو و مولفههای سازگار با IoT Microsoft روی کامپیوتر شخصی

# **آمادهسازی محیط**

در ماموره مور مورم با اولین است و باید باید باید ابزارها و سیستمع باید ابزارها و سیستمع باید ابزارها مربوطه را دان کنید. میکن میکن ویندوز میکنم میکنند و این میکنم میکنم و میکنم ویندوز اشیافت اشیافت به نشانی به مایکروس 616847 500 CD CODEN UND COOL. COOL ON THE LinkId = 616847 دارد و در قالب یک ایمیج بهنام Rpi Core IOT آماده استفاده است. در کامپیوتر مجهز به ویندوز 10 روی ایمیج فوق دوبار کلیک کنید و آنرا روی یک درایو مجازی باز کنید. فایل اجرایی درون این ایمیج 2Rpi2 Core-Rpi<sub>2</sub> Unit core-Rpi<sub>2</sub>

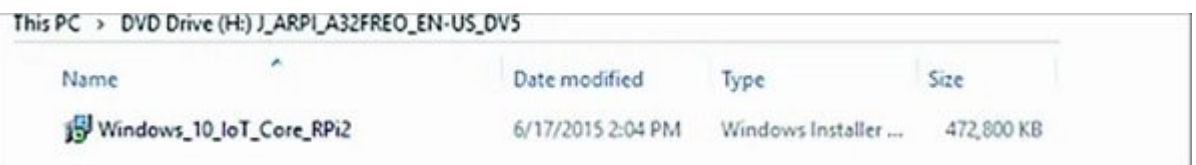

 فایل فوق ابزارهایی که به آنها نیاز دارید را در مسیر Microsoft)\86x (Files Program\:C ODON DOOD OOD O OO FLASH.FFU OOON OO OO OO OO OO OOO .OOOO OOO IOT\FFU\RaspberryPi2 سیستمعامل است. فرمت فایلی FFU توسط مایکروسافت و برای نصب ویندوز ساخته شده است. برای آنکه کارت حافظه را برای بوت کردن بوردرزبری پای آماده کنیم، باید برنامه WindowsIoTImageHelper را اجرا کنیم. ابزار فوق در اصل رابطی است که اجازه میدهد ایمیج FFU روی کارت حافظه نصب شود. کارت حافظه را به سیستم متصل کنید، آدرس ایمیج را وارد کنید و دکمه FLAH را کلیک کنید. کمی صبر کنید تا فرآیند فوق به اتمام برسد.

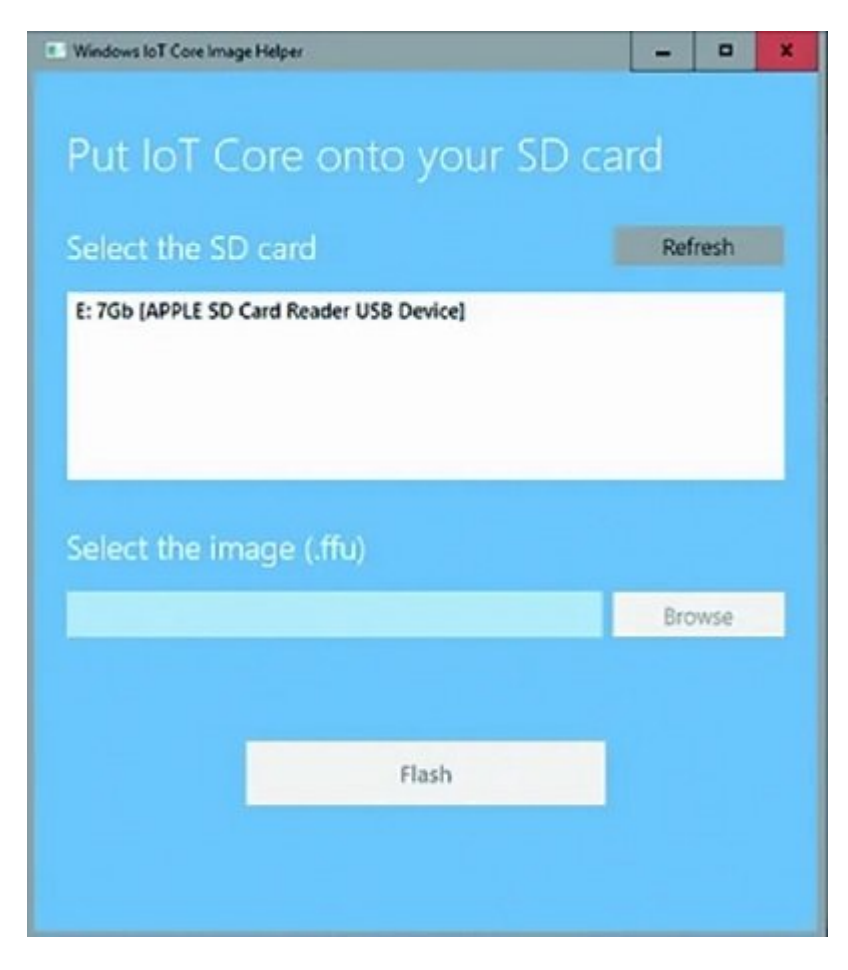

# **Windows 10 IoT Core Concernation Concernation**

زمانی که موجوده انتقال ایمی که کارت حافظه به کارت حافظه به کارت حافظه به به کارت حافظه را به به به به به به به کنوند. من مومون مومون بروی مومن مومن برخی از تنظیمات مومن مومن برخون مومون من همچون مومن. وای ب پس از بوت موره بورده بودن بورد، مورد شکل میشود. بورود، شکل 3 زن

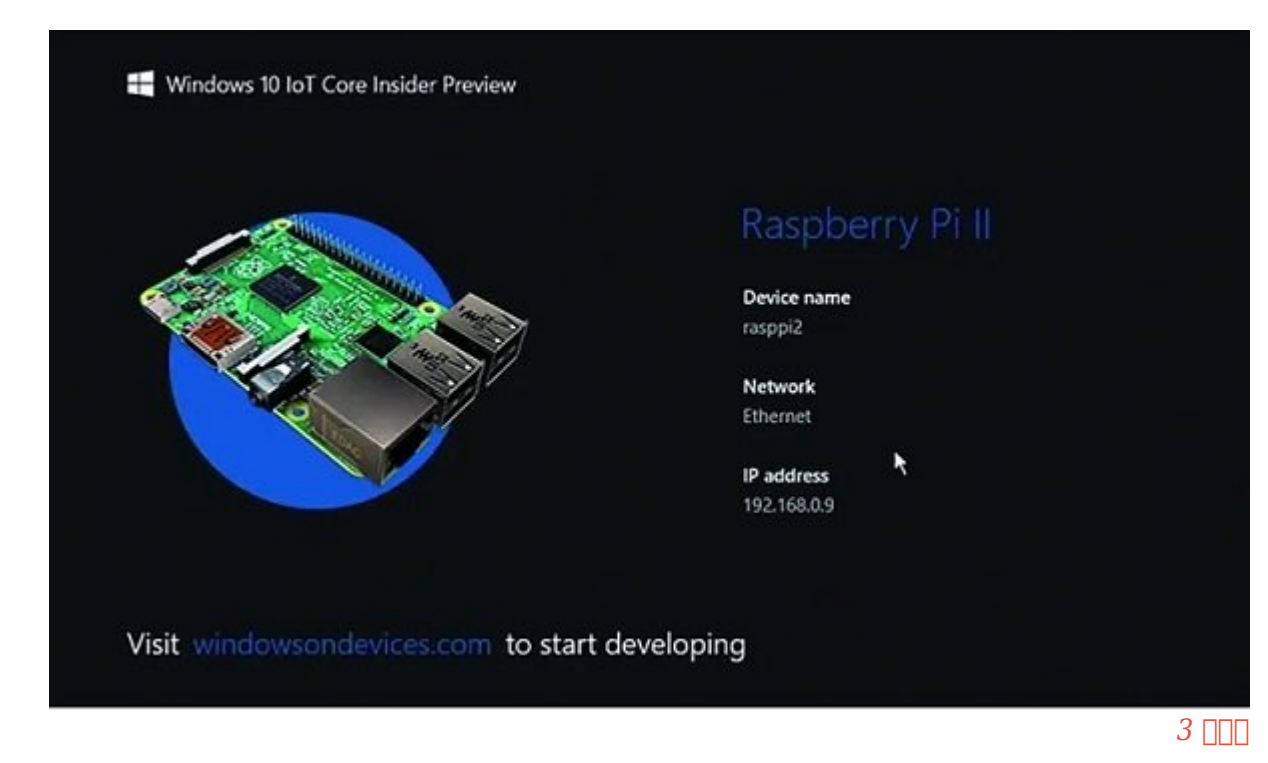

در ایمیج فوق کاشیهایی همانند سیستمعامل ویندوز 8 وجود ندارد، زیرا نسخه فوق بر مبنای ویندوز 10

طراحی היום היו המחמתה היה מהחמה המתחמתמתה מהות החמה מהחמה מהחמה. הוהם מהחמה מתחים המחמת מתחמ این نیست که بین نیست که بین نیست که بین نیست که بین نیست که بین نیست که بین نیست که بین نیست که بین نیست که بی بلکه هدف ارائه قدرت پردازشی ویندوز است تا امکان توسعه برنامههای یونیورسال برای بوردها فراهم شود. پس منوی منوی منوع ویندوز را مشاهده ویندوز مشاهد. تعدید ت

# **نصب و راهاندازی برنامه کاربردی**

اکنون باید بورد رزبری که سیستمعامل Core IoT 10 Windows روی آن نصب شده آماده استفاده باشد. در ادامهای انتخاب انامانها با انتخاباتهای ایک اکنان مانیتور از اکنان اکنان اکنان انتخابات اکنان اکنان اکن اکنی از برنامها انتخابات از برنامهای انتخابات از برنامهای انتخابات از برنامهای از برنامهای از انتخابات از برنامهای از ا خود من محمد محمده محمده محیطه محیطه ویژوال استودیو بنویسیم استودی به نسخه حرفهای استودی استودیو وجود ندارد، نسخه رایگان Community Studio Visual در دسترس است، هرچند دسترسی به نسخه حرفهای این محصول برای کاربران ایرانی مشکل نیست! دقت کنید برای انجام این پروژه باید بورد و کامپیوتر به متصل باشنده وقوم متصل باشند. اگر هر هر هر متصل باشند و به متصل شدهاند باید باید باید باید باید با OOD DOODD OO OO IoT Core Rpi OOD OOD OO OOD OODOO WINDOWS IoT Core Watcher کامپیوتر است استان از این میشود که میشود که همه کارها به میشود که همه کارها به ان میدهد که همه کارها به انجام شد آماده استفاده است.

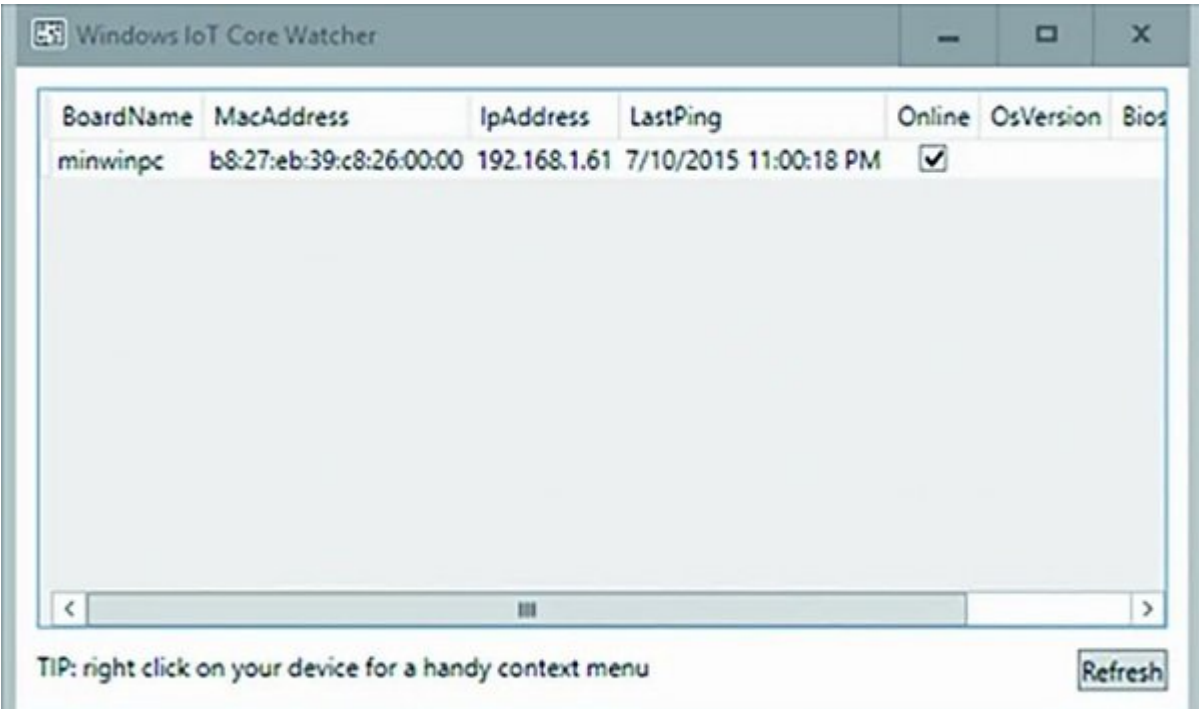

در پروژه فوق قصد داریم برنامه کلاسیک World Hello را بسازیم. زمانیکه برنامههایی برای Windows CORE IO IOT 10 دوره موجههای موجههای از از از از از انتشار داریم گرافیکی از انتشار موجه از انتشار موجهکایی از ا همی های به سراغ کنیم و به سراغ می به سراغ موجود برویم و به سراغ به به به سراغ به در این پروژه به در این پروژه صمون موضوعها ماوس واقت برنامهای ماوس و ماوس ویژواکس ویژواکس و ماوس و صفحه ماوس و ماوس و ماوس UNIVERSITY ON DETERMINIVE CONTROLLED IN MISSION CONTROL OF Blank App ON DETERMINION OF Windows Universal.

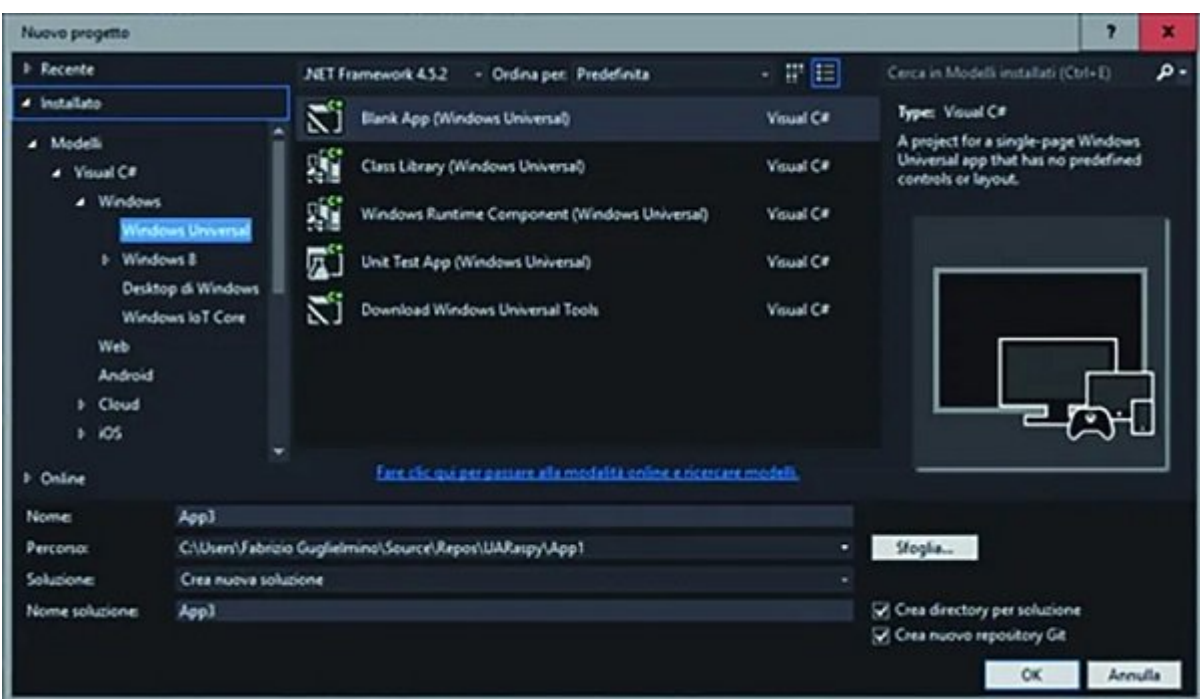

ویژوال استودیو قالب App Blank را همراه با یکسری فایل ایجاد میکند. یکی از فایلهای این پروژه xaml.MainPage است. فایلهای زمل (XAML (رابط کاربری را توصیف میکنند. در مثال فوق، این فایل تنها یک شامانهای فاقداماتهای شامانهای ارائها به اناشاف انتخاباتها مانهای است. بالا با است. است است اولین است. این ا پیام MainPage.xaml הבית החסרות החסרות החסרות המהורחות המהווים המהורחות המהווים החסרות החסרות החסרות میکنیم.

### Listing 1

<Page 2 x:Class="App2.MainPage" 3 xmlns="http://schemas.microsoft.com/winfx/2006/xaml/presentation" 4 xmlns:x="http://schemas.microsoft.com/winfx/2006/xaml" 5 xmlns: local="using: App2" 6 xmlns:d="http://schemas.microsoft.com/expression/blend/2008" xmlns:mc="http://schemas.openxmlformats.org/markup-compatibility/2006" 8 mc:Ignorable="d"> 9 < Grid Background="{ThemeResource ApplicationPageBackgroundThemeBrush}"&gt; 10 < TextBlock Foreground="Blue" HorizontalAlignment="Center" 11 VerticalAlignment="Center" FontSize="64"> Hello World< /TextBlock&gt; 12 </Grid&gt; 13 </Page&gt;

در قطعه کد شکل 6 یک کادر متنی استفاده کردیم و رنگ آنرا با دستور Blue=Foreground آبی و طراز متن תם מספר משפח הוא ישראל ישראת המתקונג ו-HorizontalAlignment="Center" ובוספר המתונג וביטוחות ו برنامهه می استودی است است. برای استودی استودی است استودیو ابزارهای ابزارهای ابزارهای خاصی ابزارهای ابزارهای خا است. به بهتر به بهتر به ابتدا به با با با کامپیوتر از با کامپیوتر اجرای با کنید. روی به به به به به به به به ب کوچک است کلیک کنید.

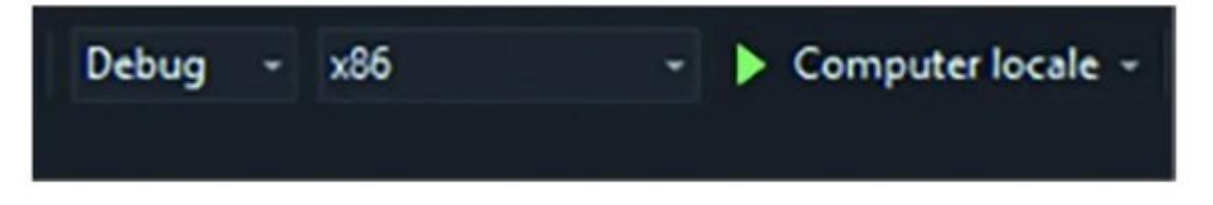

 $\Box$  מספרם מספרם מספרם כמס כמספרים מספרים כמס מספרים מספרים מספרים של הם כמס מספרים מספרים מספ

نشان داده میشود، اما هدف این است که برنامه روی بورد رزبری پای اجرا شود. برای انجام اینکار باید یک قدم از موروفیت می است از کنار در این موروفیتر در کنار در کنار در انتخاب نیز برنامهای انتخاب زیرساختی که نرم باید است است از استان استان اجرای ازبرای ازبرای ازبرای از مبنای با مبنای با مبنای از ساخته ازبرای از ازبرای از من موق این معماری این معماری معماری این معمار در حال حاضر این معماری این مناطق انتخاب کنیم. در این انتخاب انتخ

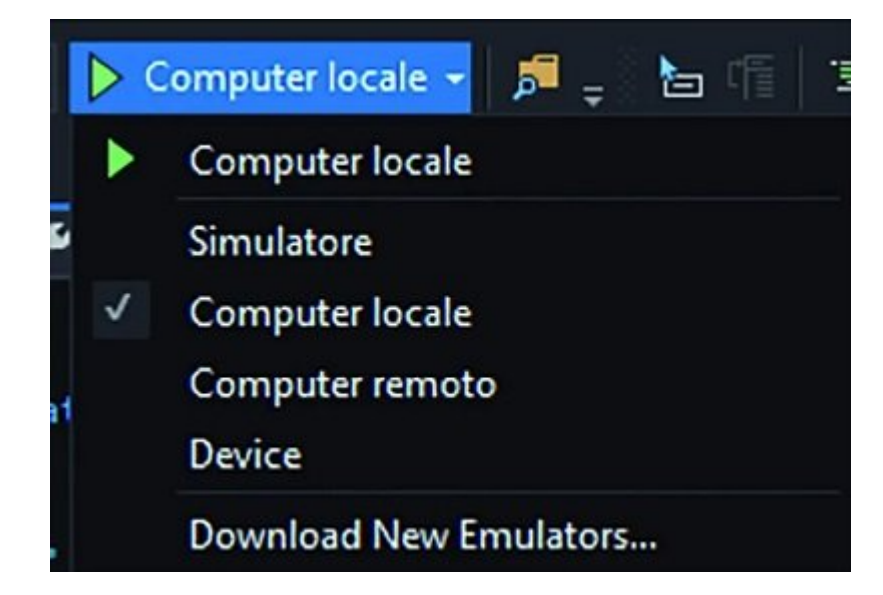

با توجه به اینکه قصد داریم برنامه روی بورد رزبری پای اجرا شود باید گزینه computer remote را انتخاب کنیم. با انتخاب کنانت کنیم. با انتخاب مشخصات مشخصات مشخصات الاستان الاراضات الیبا و اطلاعات هویتی اطلاع میشود (در این مرحله گزینه none را انتخاب کنید.). اطلاعات فیلد را خالی گذاشته و گزینه اجرا را انتخاب کنید. این مرتبه برنامه بهطور مستقیم روی بورد رزبریپای اجرا میشود و نوشته World Hello در مرکز مان مانی که متصل به بورد روزبری بورد روز است که بورد است که انجام میشود. کاری که انجام در ظاهر میشود و ان مهم مهمه موهم موهومهم برنامهم مهم مور محلی هر محیط کامپیوتر محلی و دور محیط کامپیوتر محلی و دستگاه را در حقیقت بورد بورد برنامهها مورود روی بورد روی بورد روی بورد روی بورد روی بورد روی بورد روی بهتر است آنها را د صناط تا با ماناسایی انجاماییات با ماناسای شامایی انجامات شامایی انجام دهام دهیمی کنید کار انجام دهیم، فرض کنید خروجی من موجودی. من موجودی مرحل موقع موجود می LED را با کلیک موجودی من موجود از انتشار مانیتور موجودی از انتشا قرار مثال، اوران اوران اوران، از این کنیم به پایه از این از از از از طریق کردهای متصل کردهای کردهای کردهای کرد<br>این کلیدی کلیدی کردهای از طریق کردهای کار طریق کردهای که از طریق کردهای کردهای کردهای کردهای کاروران کردهای کر רורות ההרחרות החרה החרורו החר הרחרה החרור הרחרה.

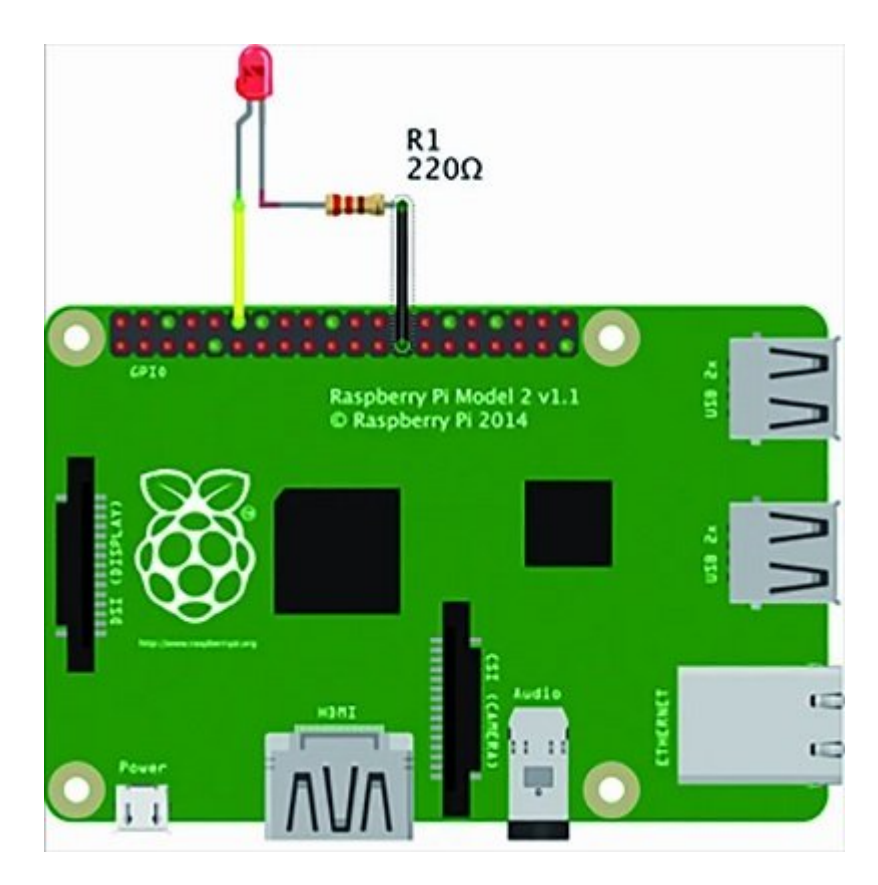

بات توجه با توجهه با توجه با سختام با ساختان با سختافزار با سختافزار با سختافزار با نکردهای با نکردهای با نکرد continue are view Solution Explorer pand on another of proper on another of a solution کنید تا منو appear menu context ظاهر شود. در پنجره ظاهر شده گزینه References Add را انتخاب کنید، در پنجره ظاهر شده گزینه Universal Windows را انتخاب کنید و در کادر جستوجو IoT را تایپ کنید. فهرست نتایج جستوجو SDK Extension IoT Windows را انتخاب و Ok را کلیک کنید تا بسته فوق نصب شود.

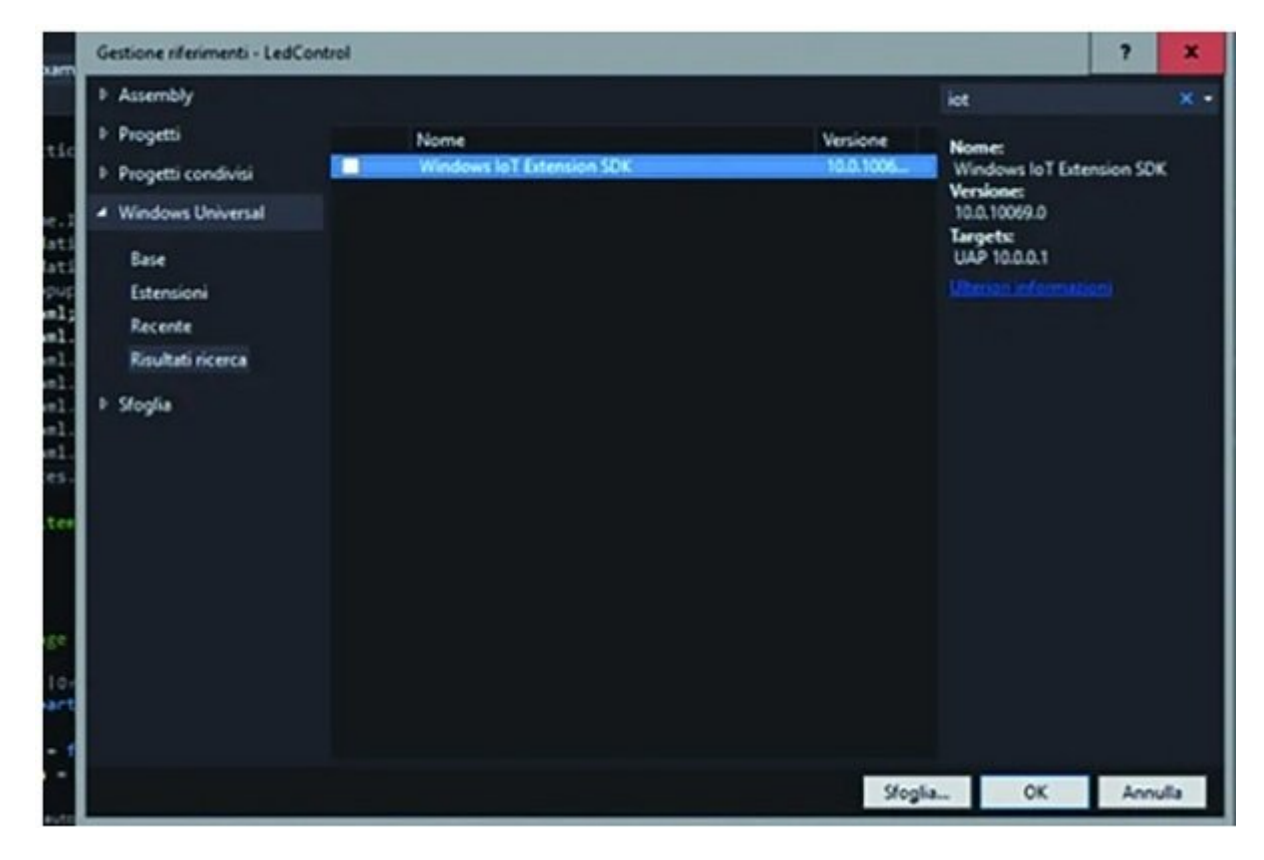

باسته ماژولهای ماژولهای که برای کار ماژولهای کار با ساز با ساز با ساز دارید را روی کامپیوتر نیاز دارید. در این

#### پروژه فوق ما از کلاسهایی که برای تعامل با GPIOs بورد نیاز است استفاده میکنیم. اکنون باید کدها را ویرایش کنیم. فایل xaml.MainPage را باز کنید تا رابط کاربری را ویرایش کنیم. کدهای نشان داده תחת הח חחת 11 תה החחת החח החחת החחת.

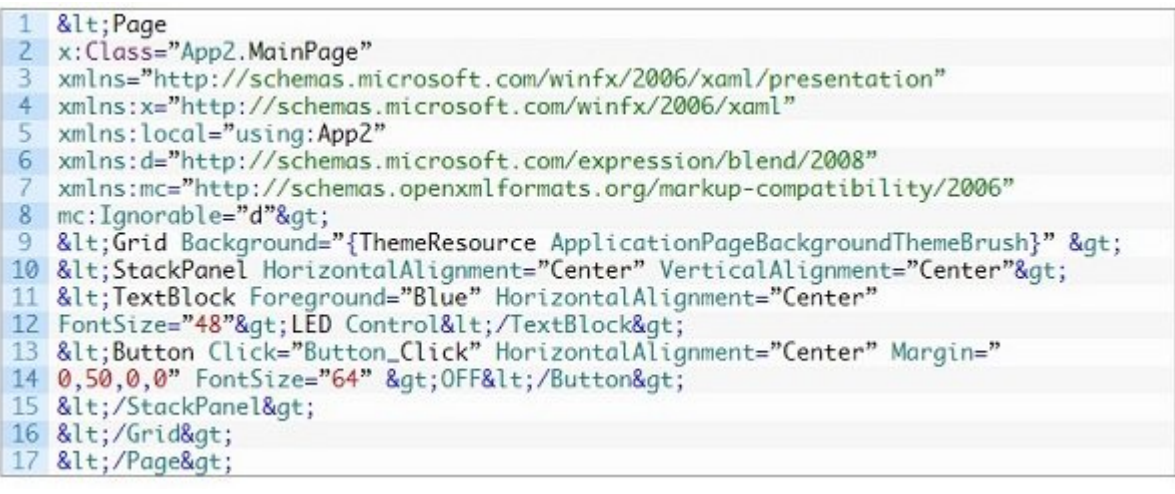

#### *شکل 11*

در قطعه کد فوق از StackPanel استفاده کردیم که یک عنصر کنترلکننده محتوا است و اجازه میدهد عناصر در ستونهای متوالی قرار بگیرند. درون عنصر فوق یک کادر متنی (TextBlock (وجود دارد که عنوان صفحه را کنترل میکند. در پایین این کادر یک دکمه فعالکننده اضافه کردیم. ویژگی Click\_Button="Click" نشان میدهد زمانیکه دکمه فشار داده میشود متد Click\_Button اجرا میشود. کد رویداد فوق در شکل 12 نشان داده شده است.

> bool state =  $false$ :  $\overline{2}$ const int  $LED_PIN = 18$ ; GpioPin pin;  $\overline{\mathcal{R}}$ 4 private void Button\_Click(object sender, RoutedEventArgs e)  $5<sub>1</sub>$  $6$  state = !state; var pinValue = state ? GpioPinValue.High : GpioPinValue.Low; 8 pin.Write(pinValue); 9 Button btn = (Button)sender; 10 btn. Content = state ? "ON" : "OFF";  $11$  }

#### *شکل 12*

دکمه فوق عملکرد یک سوییچ را دارد که وضعیت آن با متغیر State تعیین میشود. برچسب LED برای روشن یا خاموش کردن LED استفاده میشود. تعامل با GPIO از طریق آیتم pin انجام میشود. بدیهی است که آیتم فوق باید تعریف باید تعریف به تعریف مشخص شود تا باید تا باید تا باید که این کند. کار کار کار کار این ایتم به آی داده میشود.

> private void InitGPIO()  $2\xi$  $3$  var gpio = GpioController.GetDefault(); 4 pin = gpio.OpenPin(LED\_PIN); 5 pin.SetDriveMode(GpioPinDriveMode.Output); 6 pin.Write(GpioPinValue.Low); 7 ٦

#### *شکل 13*

InitGPIO ابتدا نمونهای از GpioController را به دست میآورد. زمانیکه نمونهای از کنترلکننده به ch and done on man hills in one only in the pin one of the pin one and pin and pin and and and LED را دارد و آنرا پیکربندی میکند. در تابع فوق، پایه 18 در وضعیت خروجی و سطح پایین به شکل پیشفرض مقداردهی شده است. تابع InitGPIO توسط بوت برنامه فراخوانی مجدد میشود. شکل 14 نمای بصری برنامه مهامه میدهد.

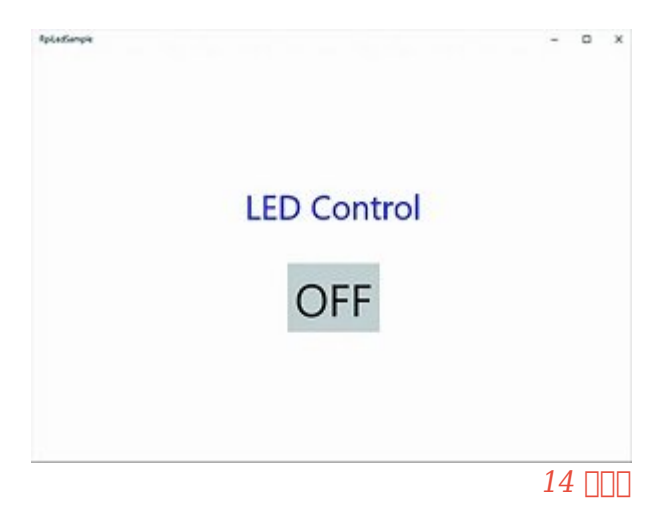

**پنل پیکربندی**

دره موره مقامه مقام و نامه مقاله مقاله برای مقام و نوشتن مقاله برنامها و برنامها و برنامها برنامها برنامها برن رزبری پای ممکن است سخت باشد، اما تعامل با آن ساده است، زیرا Core IoT 10 Windows یک رابط تحت وب and on doo oppo .and and any inte://minwinpc.local:8080 and and an and on the doop and the sum in the sum in t پیشفرض به بورد تخصیص داده شده، اما میتوان آدرس را تغییر داد یا به جای local.minwinpc از آدرس  $\Box$  آیپی بورد استفاده کرد. نام کاربری و گذرواژه به کاربری منابع به ترتیب منابع $\Box$ . مرد به است. در رابط کاربری کاربری کاربری همچون گزارشی از مرکزی، از مرکز گزارشی مرکزی، تحلیل بار پردازندهای اجرا شده و از مرکز adaa adaa adaa qoogaadaa a qaaa qaaaa qaaa

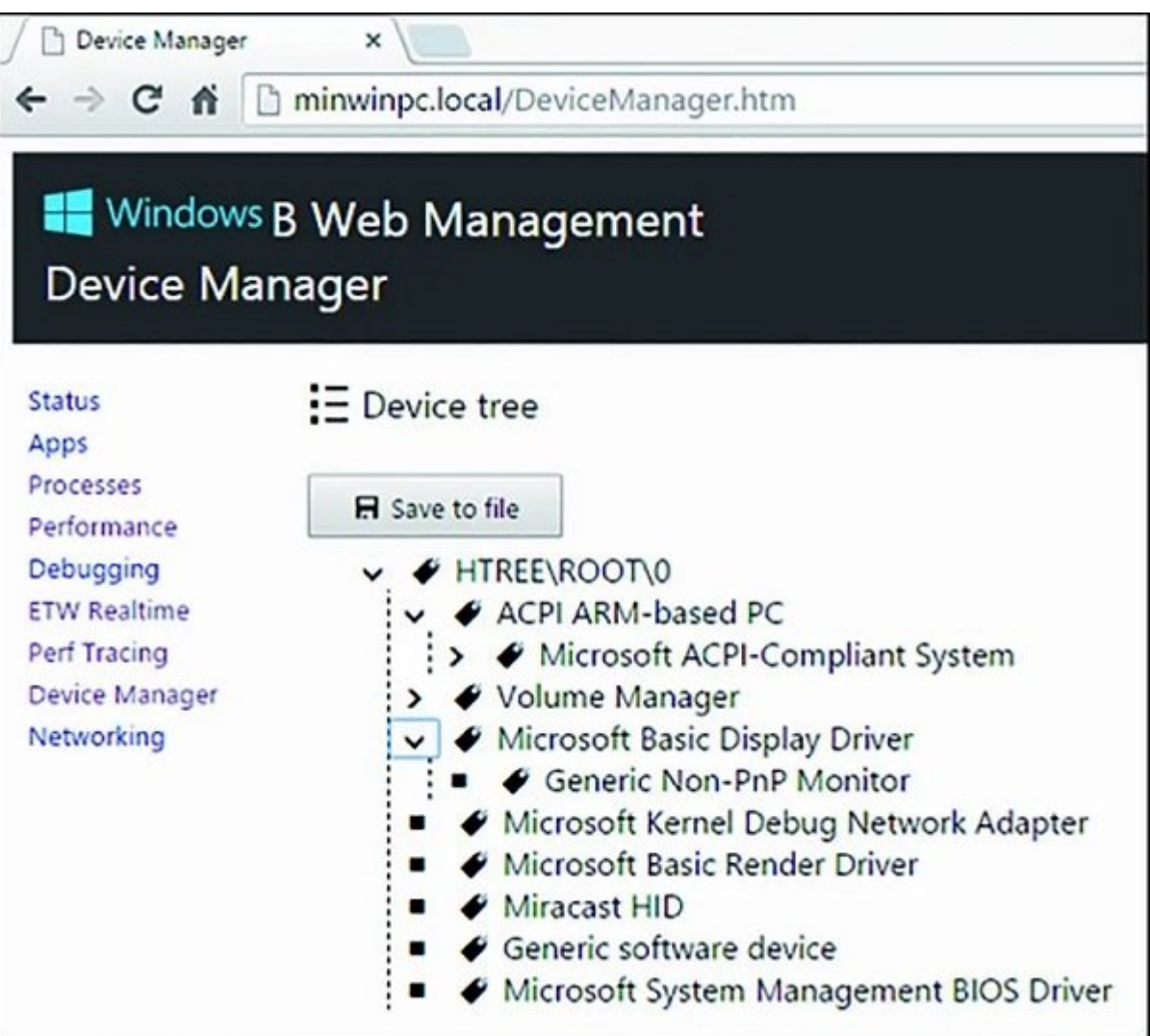

#### برای دریافت کدهای کامل پروژه فوق به آدرس ledsample-universalapp-ledsample-universalapp-ledsample-universalapp-ledsample

**نویسنده:**  [حمیدرضا تائبی](https://www.shabakeh-mag.com/person/%D8%AD%D9%85%DB%8C%D8%AF%D8%B1%D8%B6%D8%A7-%D8%AA%D8%A7%D8%A6%D8%A8%DB%8C) **منبع:**  open electronics **دسته بندی:**  [اینترنت اشیا](https://www.shabakeh-mag.com/information-feature/iot) **تاریخ انتشار:**  12:15 - 19/12/1398 **برچسب:**  Windows 10 [IoT](https://www.shabakeh-mag.com/tag/iot) - windows 10 - IoT

**نشانی**

https://www.shabakeh-mag.com/information-feature/iot/16649/windows-10-iot-%DA%86%DB%:// 8C%D8%B3%D8%AA-%D9%88-%DA%86%DA%AF%D9%88%D9%86%D9%87-%D8%A7%D8%B2-%D8%A2%D9%86-%D8%A8%D9%87-%D8%B4%DA%A9%D9%84-%DA%A9%D8%A7%D8%B1%D8%A8%D8%B1%D8%AF%DB%8C-%D8%A7%D8%B3%D8%AA%D9%81%D8%A7%D8%AF%D9%87-%DA%A9%D9%86%DB%8C%D9%85%D8%9F